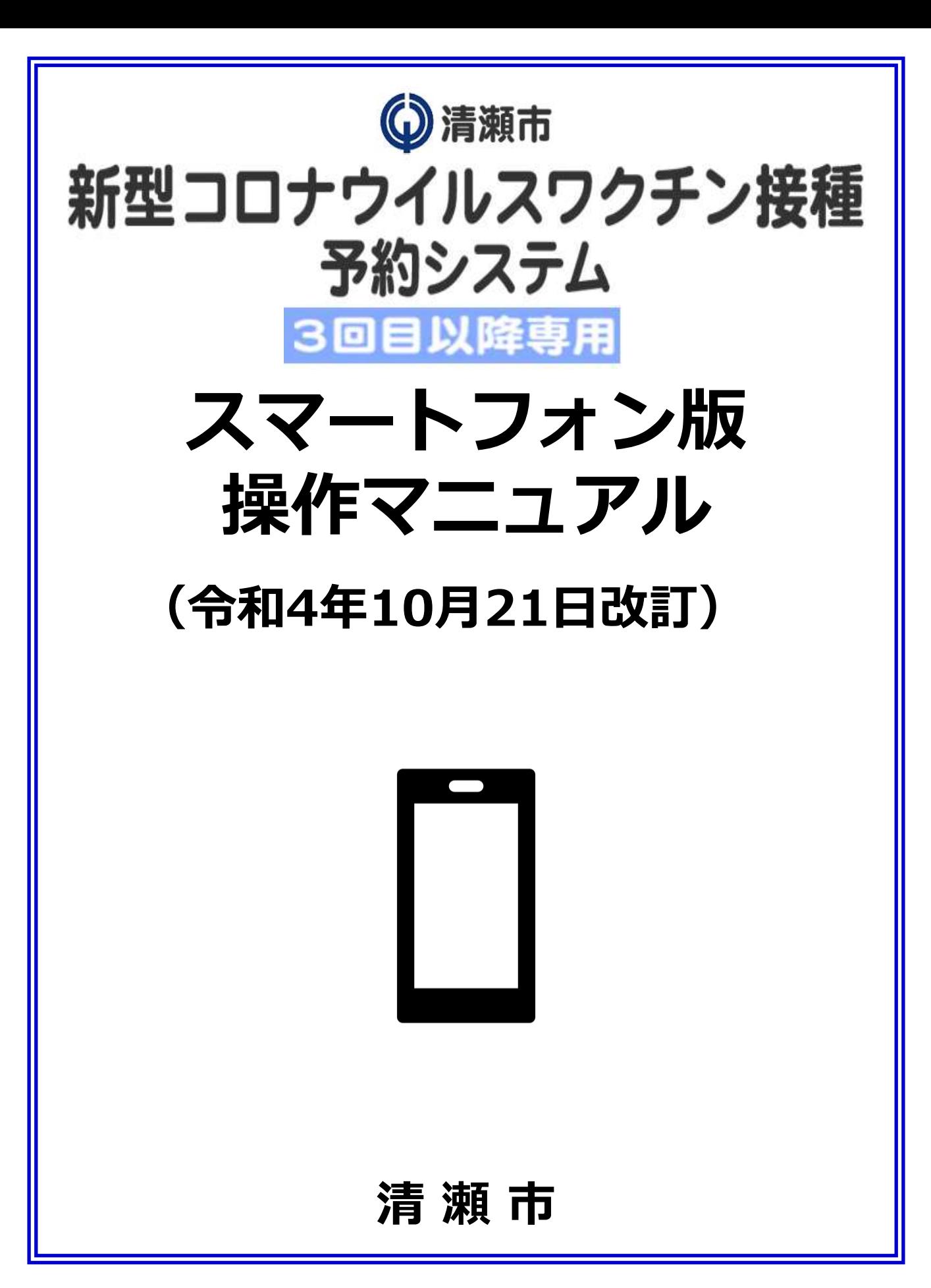

#### **【1】WEB予約システムログイン方法 :2~4ページ**

- ・スマートフォン推奨環境
- ・予約サイトアクセス
- ・ログイン/メールアドレス登録

#### **【2】WEB予約システム予約方法 :5~8ページ**

- ・接種希望会場(医療機関)/希望日選択
- ・希望時間帯選択
- ・利用規約/予約登録
- ・予約完了

#### **【3】 WEB予約履歴の確認方法 :9ページ**

・予約履歴の確認

#### **【4】WEB予約キャンセル方法 :10ページ**

・予約キャンセル

### **【1】WEB予約システムログイン方法**

**【スマートフォンからのご予約の場合】**

**推奨環境**

**Android5 以上 Chrome 最新版 iOS 最新版 Safari 最新版、Chrome 最新版**

**予約サイトでのご予約には通知書兼予防接種済 証の右上に書かれた「ID(接種券番号)」と 「パスワード」が必要です。お手元にご用意の うえ、ご予約をお願いします。**

**①予約サイトにアクセス**

**右のQRコードを読み取り、予約サイトにアクセス**

**※以下URLからも予約サイトにアクセスできます https://vaccine-yoyaku.jp/kiyose/**

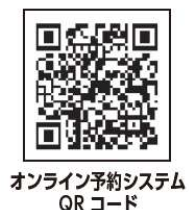

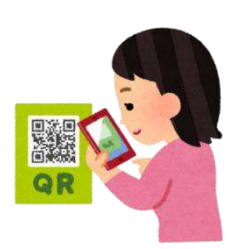

**下図画面が開くので、『予約する』をクリック**

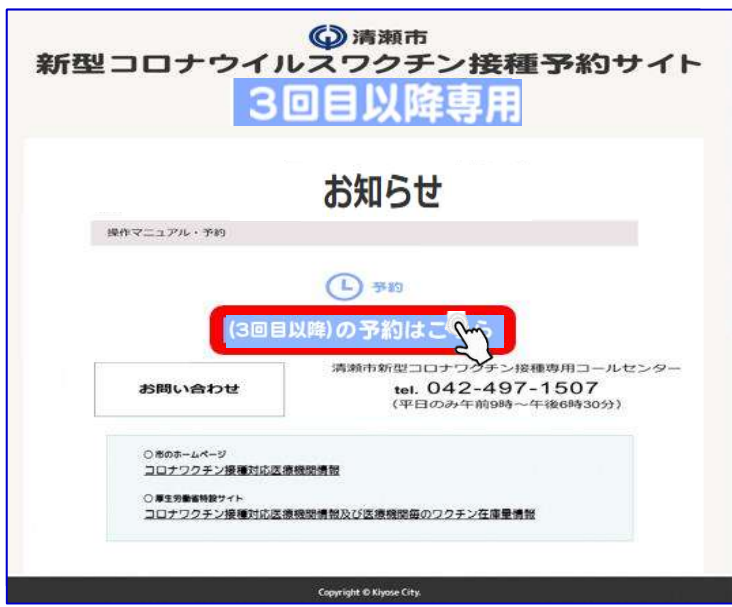

## **【1】WEB予約システムログイン方法**

# **②ログイン/メールアドレス登録**

**事前にお送りしている通知書兼予防接種済証の右上に書かれた 「ID(接種券番号)」と「パスワード」を入力し『ログイン』をクリック**

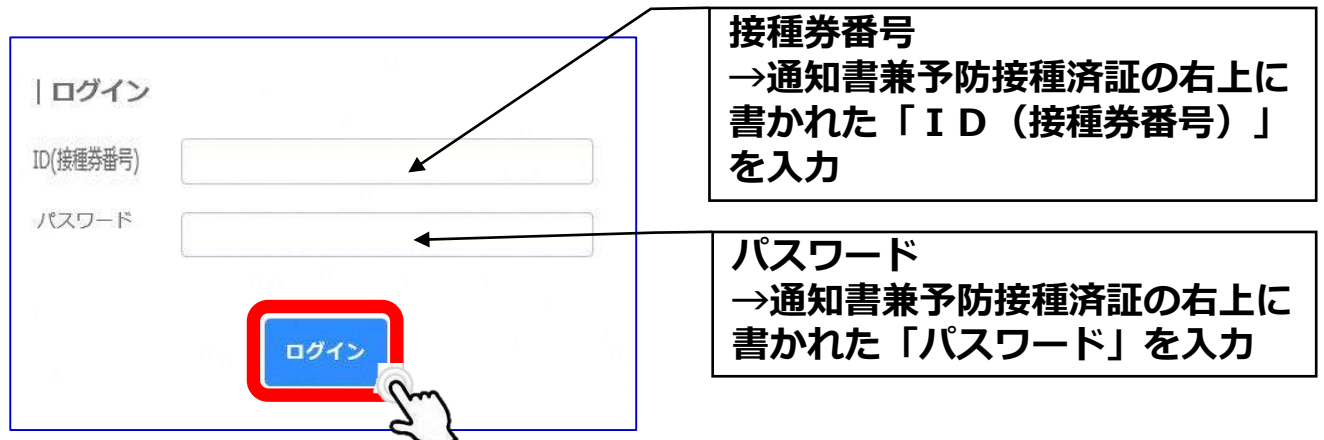

**※ログインを3回連続で間違えてしまうと、30分ログインがロックされ、 予約が行えなくなりますので、「ID(接種券番号)」および「パスワード」の 入力をお間違えのないようにご注意ください。**

**予約情報をメールで受信する場合には、画面右上のマイページよりメールアドレス を登録してください。**

**※任意でメールアドレスをご登録ください。ご登録いただかなくても、ご予約は可 能です。**

**※予約確認メールの送信ドメインは「kiyose.vaccine-revn.jp」です。**

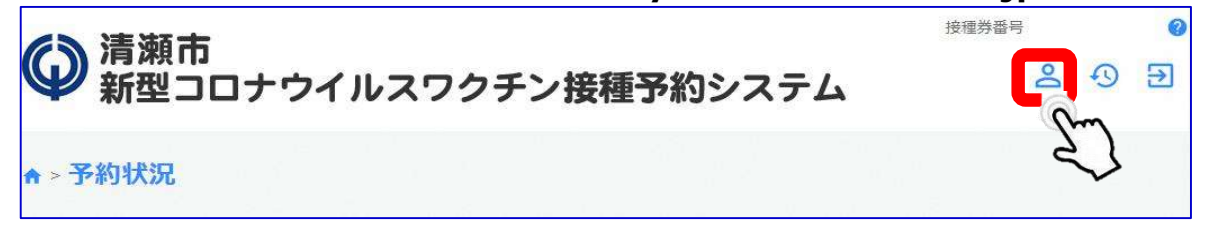

#### **顧客情報の「編集」をクリック**

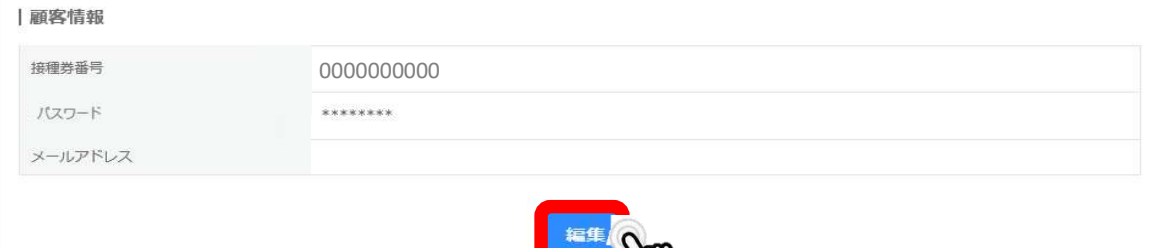

# **【1】WEB予約システムログイン方法**

# **②ログイン/メールアドレス登録**

#### **メールアドレスを入力し、「内容確認へ進む」をクリック**

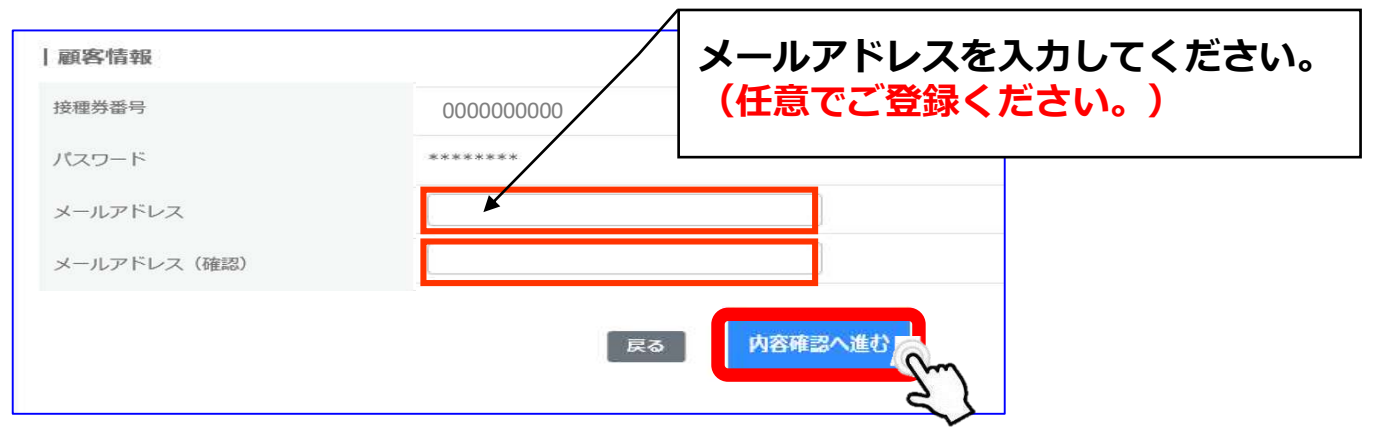

#### **「会員情報を変更する」をクリック**

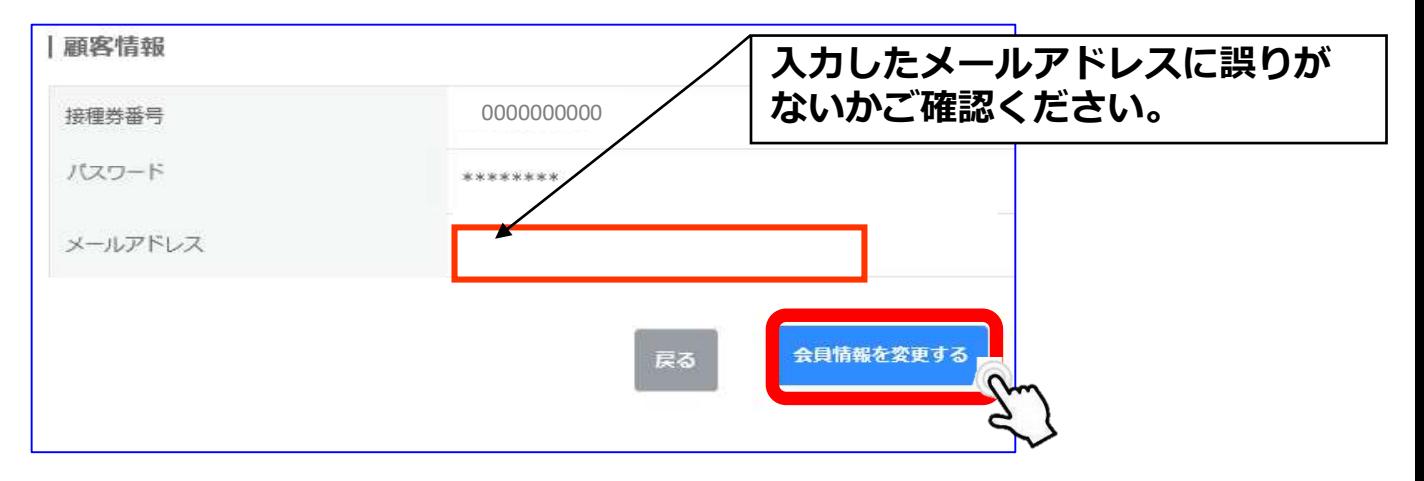

#### **メールアドレスの登録が完了しました。**

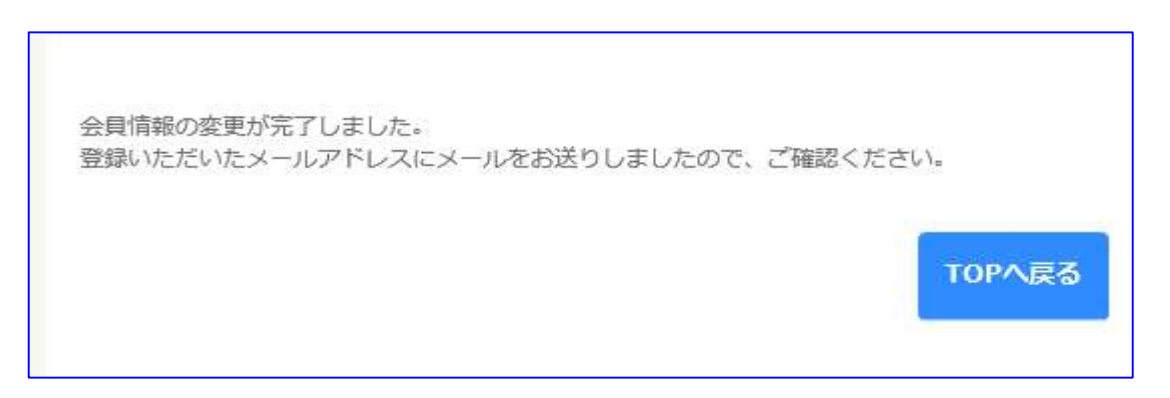

**③接種希望会場(医療機関)/希望日選択**

**ご希望の会場を選択し、「予約状況を** |接種場所の絞り込み **見る」をクリック。 ※全ての医療機関の日程を確認する場** 医糖 **合は、医療機関を選択せずに『予約状** B病院 **A病院 B病院 C病院 況を見る』をクリックしてください。** C病院 リセット 予約状況を見る ワクチン接種の希望会場(医療機関)と希望日程を選択してください。 黄緑色:ファイザー社のオミクロ 水色:モデルナ社ワク 薄橙色:ファイザ社のオミクロン 株 (BA.4-5) 対応ワクチン | ン株 (BA.1) 対応ワクチン | | チン **※ オレンジ色(ファイザー) 水色(モデルナ)の日程は『◯の表示』でも予約はできません。** 收加 **Killed**  $2022/11$  > 全ての枠 **le** o v. 调题 時間表示 時間患示 ■ 予約不可(前回接種日から3か月未満) ■ 予約済み ■ 空きなし ■ オミクロン教(8A.4-5)対応ファイザー ■ オミクロン株(8A.1)対応ファイザー  $\Xi$ Ř ú. Ŧ 珂 0d  $02^{2}$ 白玉 64 DS. 下宿地地市民センター 【オミ 宿地域市民センター 【オミ 下取地域の民立レター【オミ 下宿地域市民センター【オミー】 OS  $07$ 4in it: Set - accumulations 下店の場所発せンター【オネー 下宿地域市民化ンター 【オミー】 下田地域市民センター【オミ 下田地域市開から提示【米ヨー 下宅地域の住むシター【オミー 下容的動作せどう  $13$ 14 is.  $15$  $17$ iš 10  $\overline{20}$  $21$ 33  $28$  $24$ 98 be.  $27$ 一次  $30 -$ 36

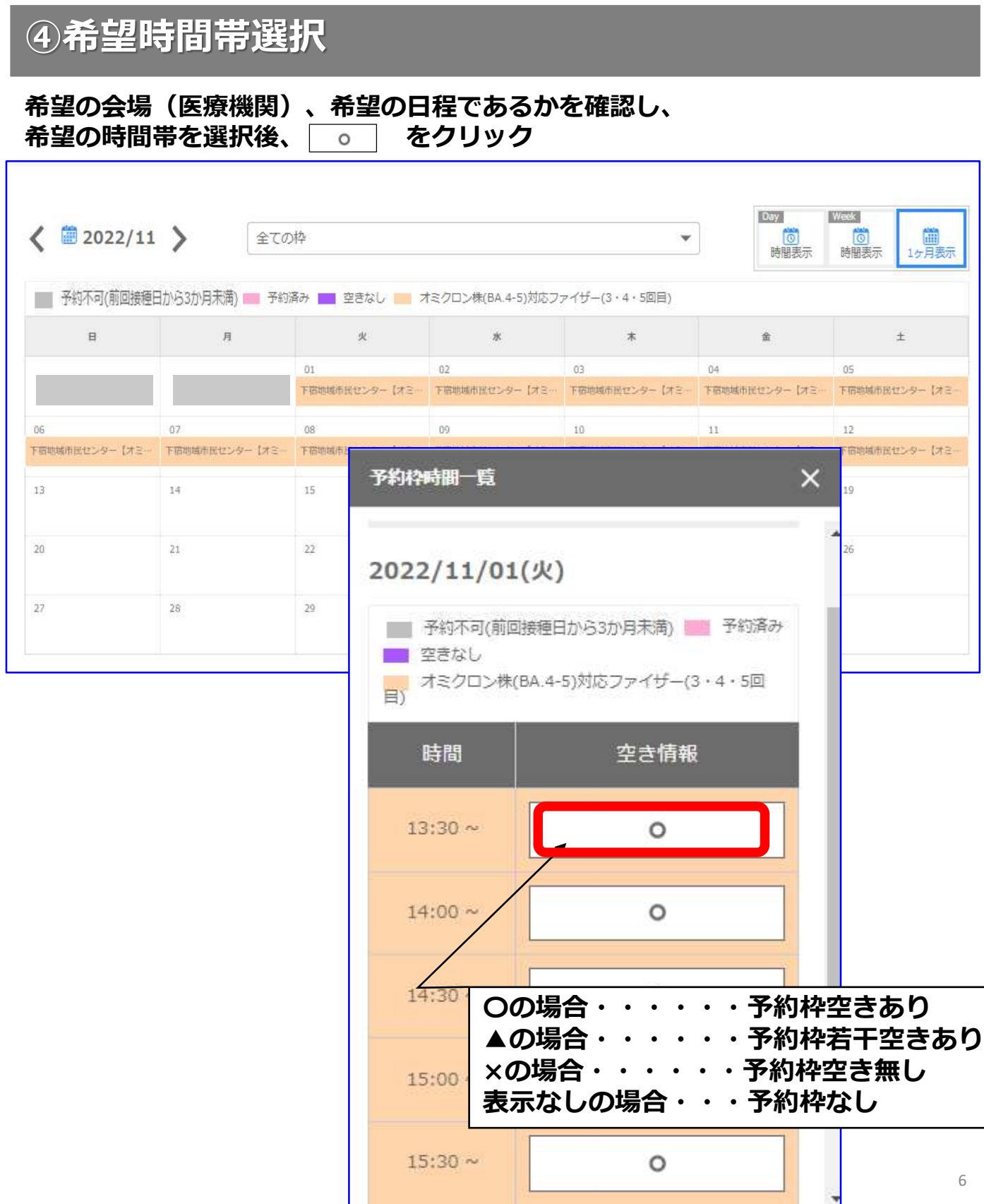

### **⑤規約同意/予約登録**

**「利用規約」の内容確認後、 下部の『利用規約に同意する』の チェックボックスに☑を入れ、 『内容確認へ進む』をクリック**

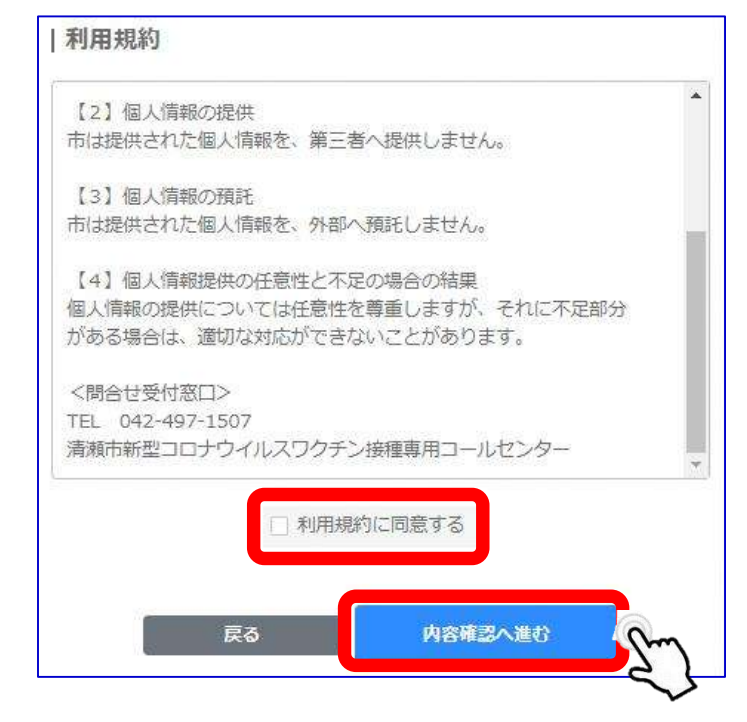

**「日程」「時間」「会場名」「電話番号」 がお間違いないことを確認し、 『予約を登録する』をクリック ※「日程」「時間」「会場名」「電話番号」 を変更する場合は、『戻る』をクリック**

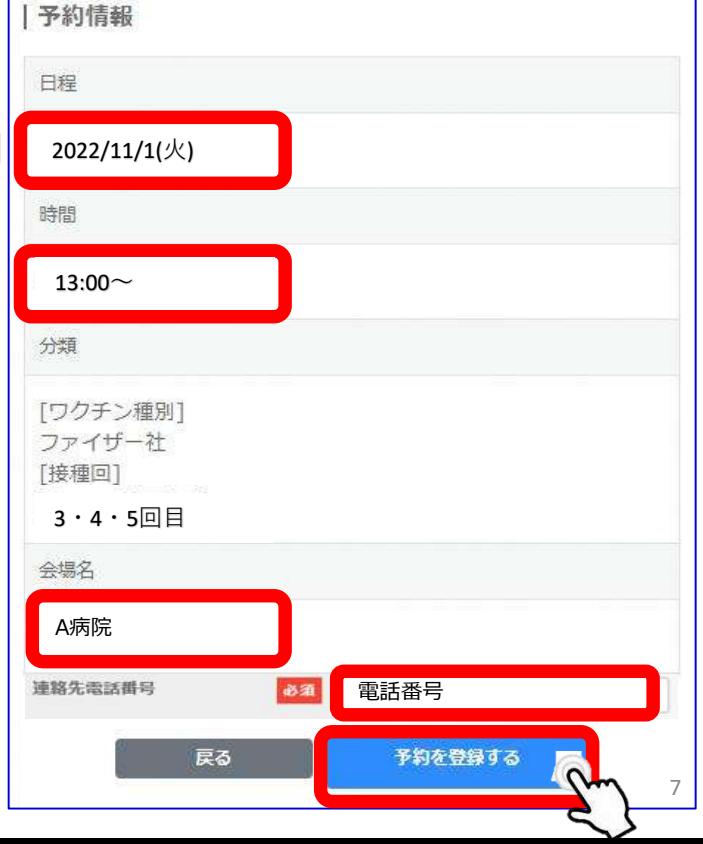

## **⑥予約完了**

**下図が表示されたら予約完了**

**※画面に表示された「予約ID」をメモなどに控えておいてください。 ※メールアドレスを登録した方へ、予約完了メールが自動配信されます。**

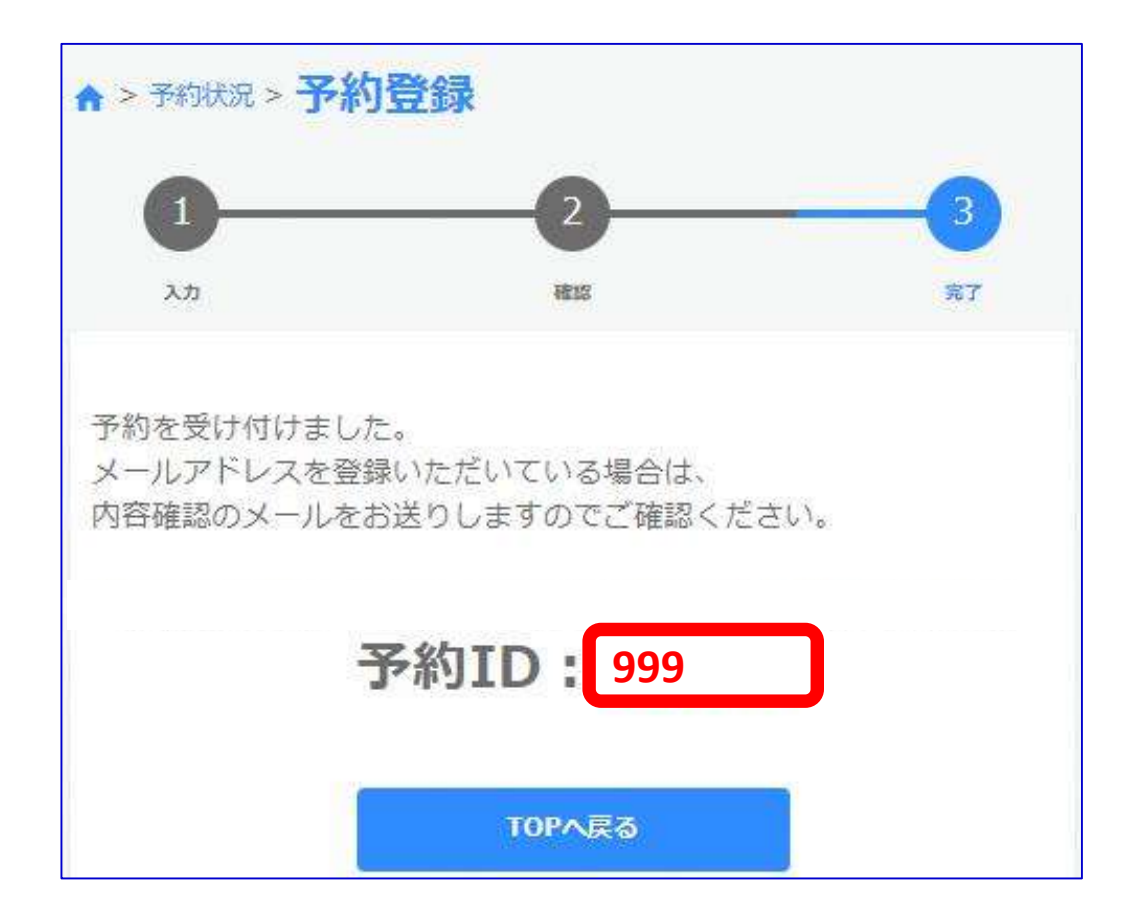

### **⑦予約履歴の確認**

**ログイン後、 TOP画面右上の『予約履歴』をクリック**

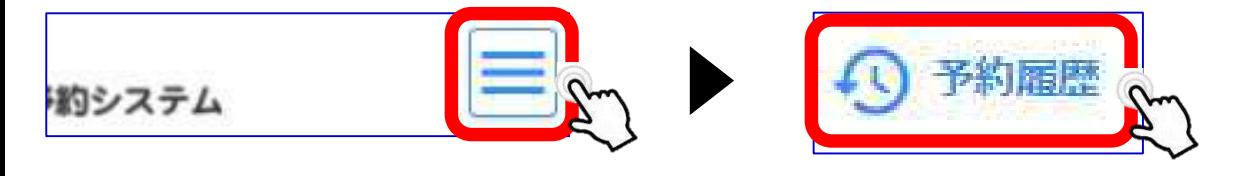

#### **※本WEB予約ではメールアドレスの登録は任意で す。登録したにも関わらずメールが届いていない場 合でも、「予約履歴」で になっ ていれば問題ありません。 予約確定**

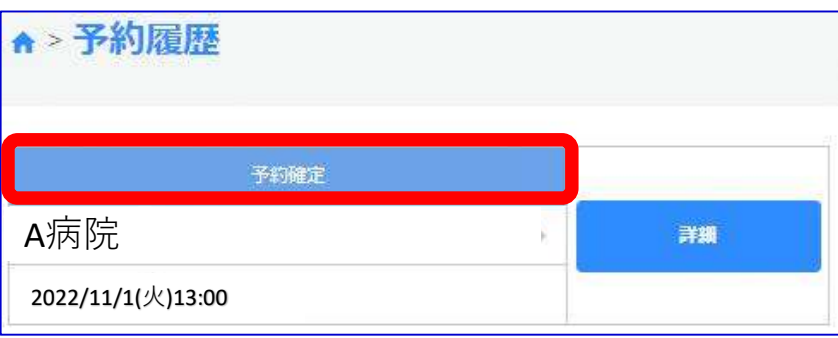

# **⑧予約キャンセル**

#### **ログイン後、 TOP画面右上の『予約履歴』をクリック**

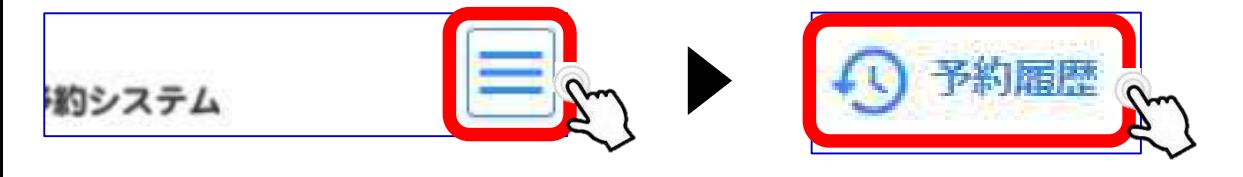

#### **該当の予約履歴を選択し、『詳細』をクリック**

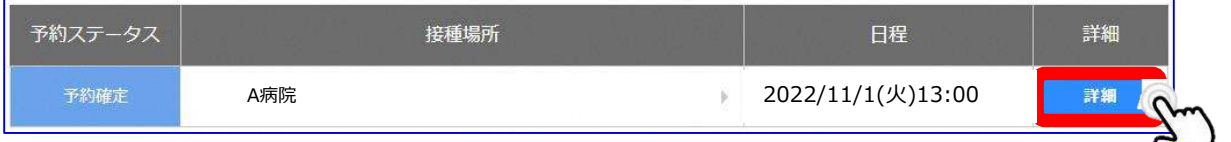

#### **『キャンセル』をクリックし、『はい』をクリック**

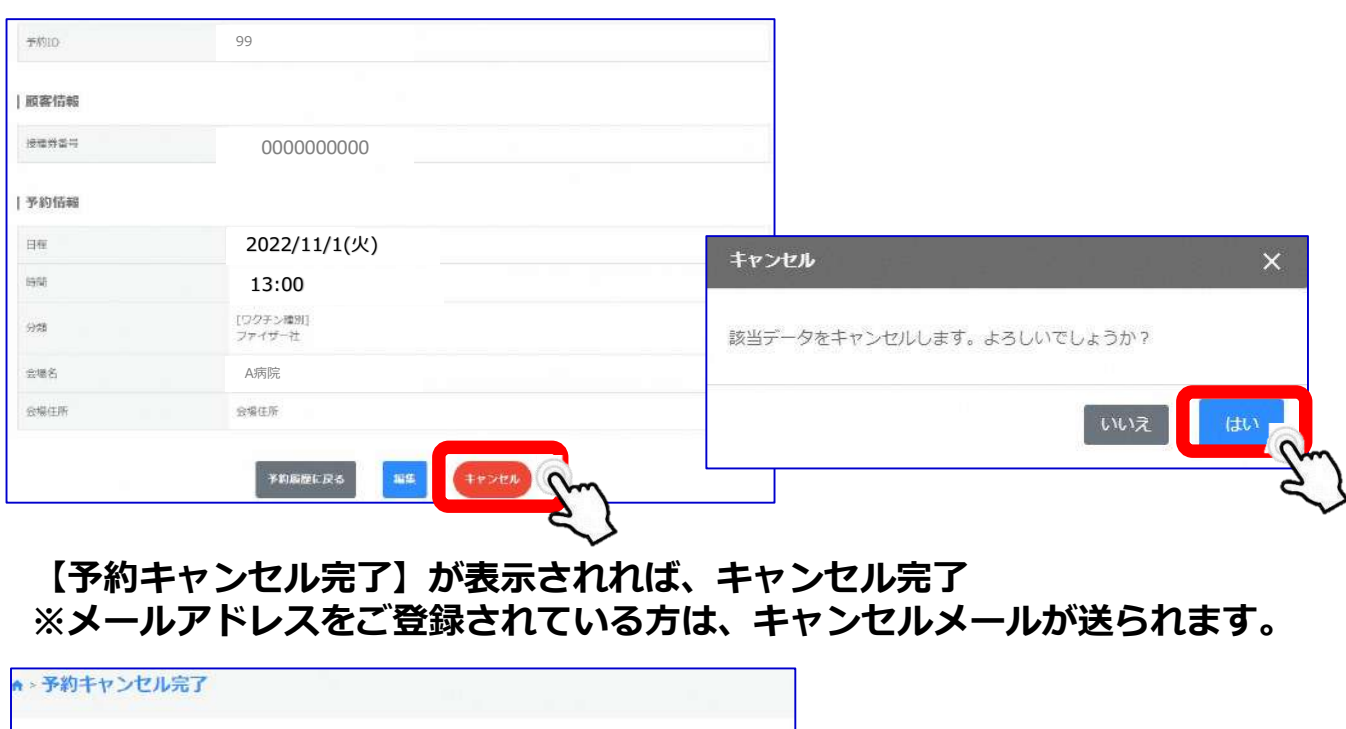

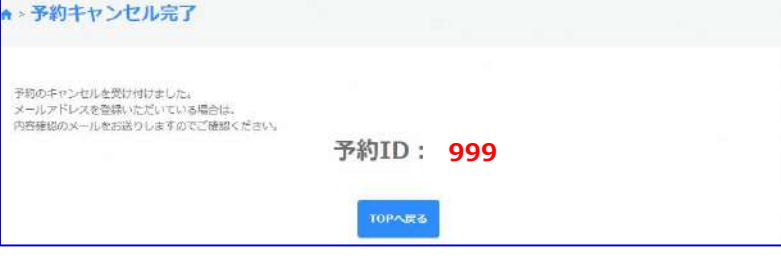